## Procedura da seguire nel cockpit di formazione

Inizialmente il cockpit di formazione è vuoto. Il/La formatore/trice e la persona in formazione devono procedere seguendo le fasi indicate di seguito.

#### Un requisito importante per la configurazione del cockpit di formazione:

l'indirizzo e-mail utilizzato per invitare la persona in formazione deve corrispondere all'indirizzo e-mail su Konvink (= account utente).

La persona in formazione può essere collegata a più formatori. A tale scopo la persona in formazione deve ricevere un invito dal/dalla rispettivo/a formatore/ trice (= pulsante *«Invitare le persone in formazione»*) e accettarlo (v. fasi 1 e 2 in alto).

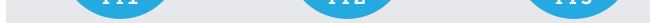

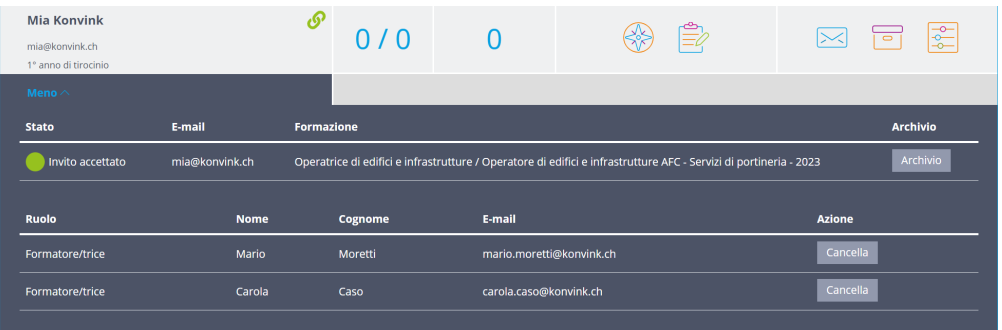

# Avvio del cockpit di formazione

Il/La formatore/trice vede nel proprio cockpit di formazione se la persona in formazione è collegata ad altri formatori. Questa informazione viene visualizzata nella sezione «*Di più».*

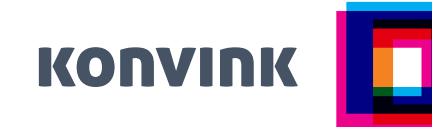

#### Fase 1 – Formatore/trice Invitare le persone in formazione!

Il pulsante *«Invitare le persone in formazione»* viene utilizzato per invitare le persone in formazione nel cockpit di formazione. Dopo che l'invito è stato inviato, l'indirizzo e-mail della persona in formazione appare nel cockpit di formazione.

Affinché tutti i dati della persona in formazione siano visualizzabili (= accesso alla documentazione dell'apprendimento online), la persona in formazione deve accettare l'invito.

### Fase 2 – Persona in formazione

Collegamento tra la persona in formazione e il/la formatore/trice! La persona in formazione riceve l'invito per e-mail. Non appena accetta l'invito (ovvero conferma il link nell'e-mail), viene collegata al/alla formatore/trice. A partire da questo momento, il/la formatore/trice visualizza tutti i dati nel cockpit di formazione.

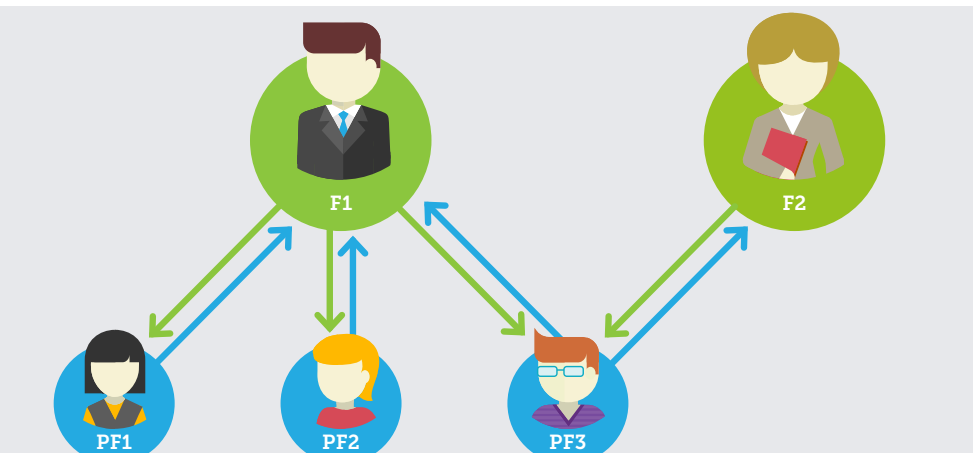

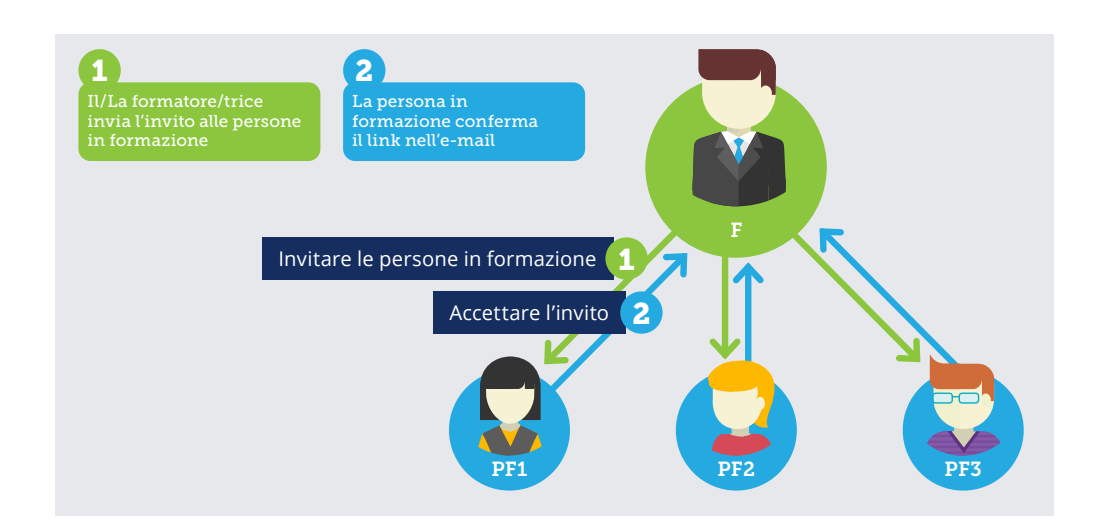

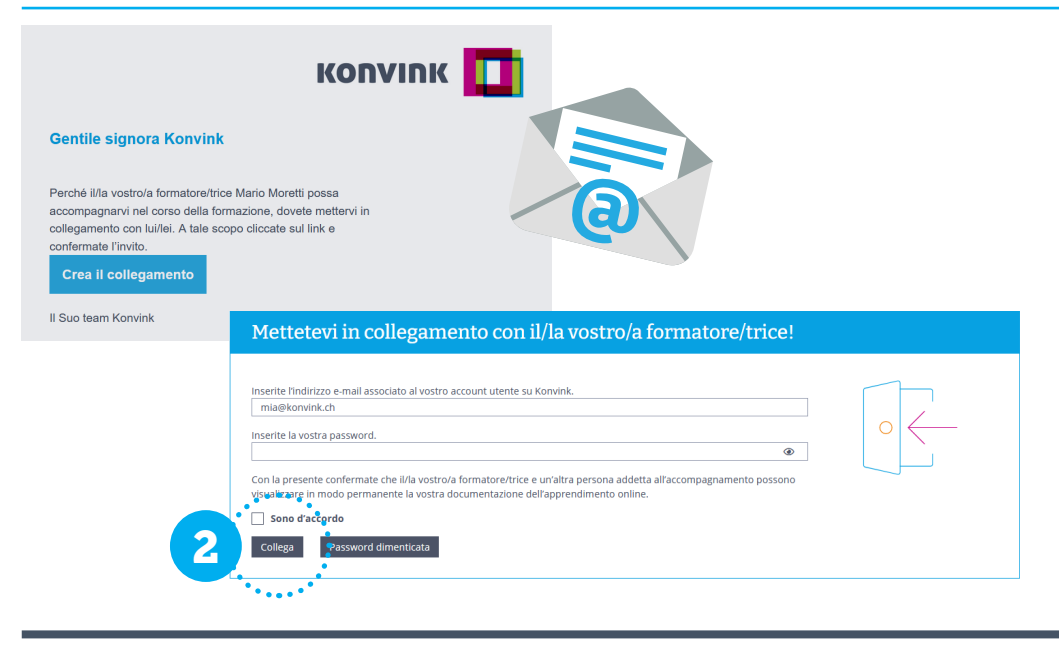

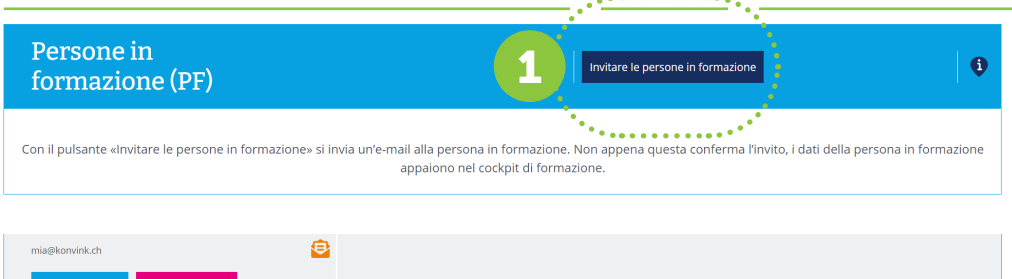

. . . . . . . . . . .